# **D-Link**

# HD OUTDOOR CLOUD CAMERA DCS-7010L

# **QUICK INSTALLATION GUIDE**

КРАТКОЕ РУКОВОДСТВО ПО УСТАНОВКЕ GUÍA DE INSTALACIÓN RÁPIDA GUIA DE INSTALAÇÃO RÁPIDA 快速安裝指南 PETUNJUK PEMASANGAN CEPAT クイックインストールガイド

# **Package Contents**

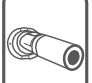

DCS-7010L HD Outdoor Cloud Camera

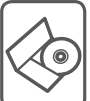

CD-ROM with User Manual and Software

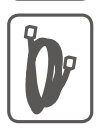

CAT5 Ethernet Cable

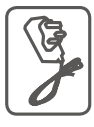

Power Adapter

If any of the above items are missing, please contact your reseller.

# **Minimum Requirements**

# **Computer with:**

- PC with 1.3 GHz or above and at least 128 MB RAM
- Windows® 8, Windows® 7, Vista® or XP (32-bit or 64-bit)
- Mac OS® X 10.6 or higher

# **Web Browser:**

- Internet Explorer® 7, Firefox 12, Safari 4, or Chrome 20 and above
- Installed and enabled Java and ActiveX® controls

# **Network Device and Service:**

- A router (A D-Link Cloud Router is recommended)
- An Internet connection
- An e-mail account (Required to register mydlink service)

# **Setting up your Camera**

# **Using a D-Link Cloud Router (Zero Configuration)**

**If you have a D-Link Cloud Router**, you can take advantage of Zero Configuration Setup. This feature automatically configures your camera's settings for you and adds it to your mydlink account automatically. If you do not have a D-Link Cloud router, refer to the next page to install and configure your camera.

Connect the power cable and Ethernet cable to your cloud camera.

Connect the other end of the Ethernet cable to your D-Link Cloud Router and connect the camera's power adapter to a power outlet.

From any computer, open a web browser, go to **http://www.mydlink.com** and log in to your account.

Click on the device name when the new device notification appears to add the camera to your account.

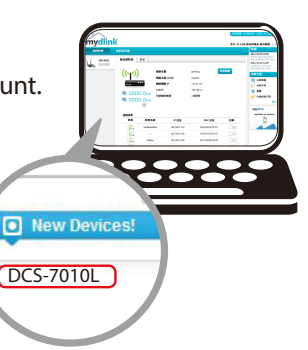

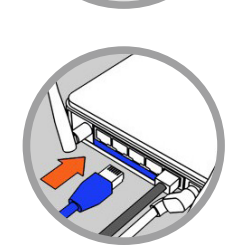

# **Using the Installation Wizard**

**If you do not have a D-Link Cloud Router**, you can simply use any Windows or Mac computer to go through the Installation Wizard from the CD, which will guide you through the installation process from connecting your hardware to configuring your camera.

> If you do not have a CD-ROM drive, or the CD is missing, please download the Setup Wizard from **http://www.mydlink.com/support**

- **• Windows Users** Insert the CD. Simply click **Set up your Cloud Camera** to go through the Setup Wizard. If the Setup Wizard program does not automatically start on your computer, go to **Start** > **Run**. In the run box type D:\autorun.exe (where D: represents the drive letter of your CD-ROM drive) and click **OK**.
- **• Mac Users** Insert the CD. On the desktop, open your CD drive, double-click on the **SetupWizard** file, wait about 20-30 seconds, and follow the instructions.

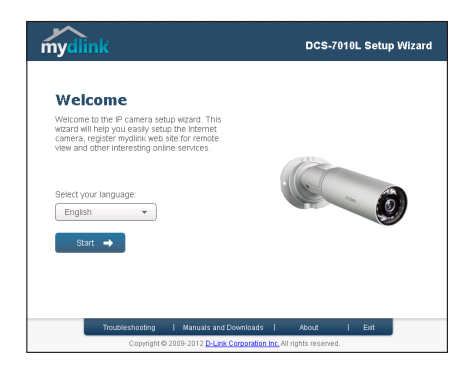

# **Getting Started with mydlink**

mydlink is a web-based service which allows you to view and control your mydlink-enabled devices through any computer connected to the Internet. If you have cameras linked to your mydlink account, you will be able to see their live views using the mydlink website. Follow the instructions below to access your mydlink account.

- Open a web browser on any computer connected to the Internet.
- Type **http://www.mydlink.com** in the address bar and press Enter.
- Sign in using your mydlink account.
- From the home screen, you will be able to view all devices which have been linked to your mydlink account.

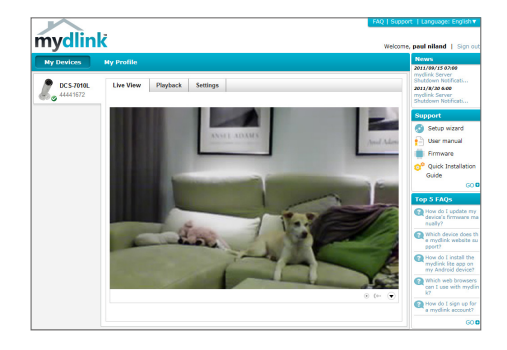

- Ensure that your browser supports both Java and ActiveX, and that these features have been installed and enabled.
- Windows does not have Java installed by default. You can download the latest version from http://www.java.com.
- In Mac OS X 10.7.x, Java applets are disabled by default. To enable Java applets, click the Finder > Applications > Utilities > Java Preferences and check the Enable applet plug-in and Web Start applications option.
- The ActiveX® controls in IE will install automatically if needed. We suggest that you make sure that you have enabled the related options in Tools > Internet Options > Security > Custom Level.

# **Mount the Camera**

Please refer to the steps below to assist you with mounting the camera.

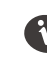

We suggest that you configure the camera before mounting.

### **Step 1**

Position the mounting bracket in the desired location.

### **Step 2**

Mark the surface behind the mounting bracket with a pencil**.**

### **Step 3**

Use a 6mm drill bit to make required holes approximately 25mm deep.

### **Step 4**

Insert wall anchors and affix the bracket using the screws provided.

### **Step 5**

Ensure the cable is seated in the cable channel.

### **Step 6**

Suspend the camera from the two protruding studs near the top of the mounting bracket.

### **Step 7**

Insert and tighten the remaining screw into the hole on the camera base.

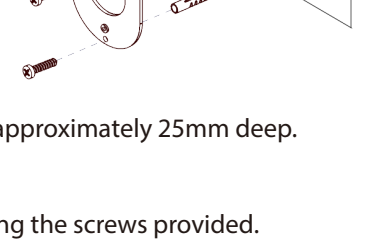

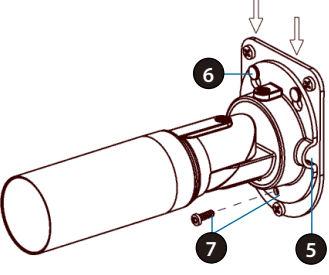

# **Positioning the Camera**

The DCS-7010L can be adjusted to ensure optimal viewing when mounted by following the steps outlined.

# **Step 1**

Using a Torx Security screwdriver, loosen the screw on the top of the camera housing.

# **Step 2**

Swivel the camera along it's horizontal axis until you achieve the desired angle.

# **Step 3**

Using a Torx Security screwdriver, tighten the screw on the top of the camera housing firmly.

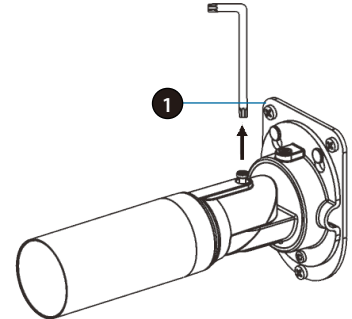

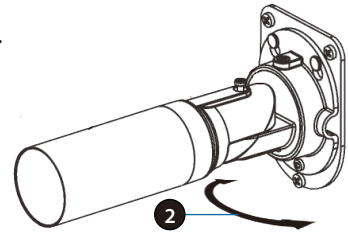

# **Step 4**

Rotate the camera around its vertical axis by adjusting the base.

# **Step 5**

Rotate the camera to adjust for positioning by rotating the barrel.

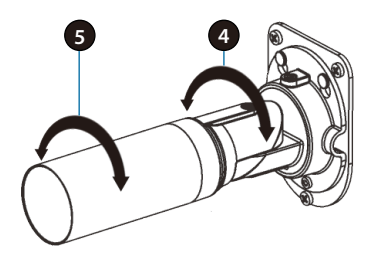

# **Using the mydlink Lite Mobile App**

The mydlink Lite app lets you conveniently manage all your mydlink-enabled devices right from your mobile device.

You can download the free **mydlink Lite** app from the App Store or Google Play. If you have a QR code scanning app, you can scan the corresponding code below to go straight to the mydlink Lite app page.

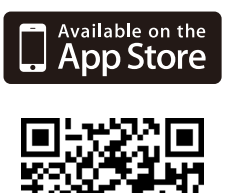

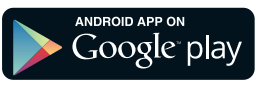

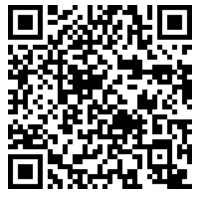

### TECHNICAL SUPPORT

You can find software updates and user documentation on the D-Link website.

#### **Tech Support for customers in**

#### **Australia:**

Tel: 1300-766-868 24/7 Technical Support Web: http://www.dlink.com.au E-mail: support@dlink.com.au

#### **India:**

Tel: +91-832-2856000 Toll Free 1800-233-0000 Web: www.dlink.co.in E-Mail: helpdesk@dlink.co.in

#### **Singapore, Thailand, Indonesia, Malaysia, Philippines, Vietnam:**

Singapore - www.dlink.com.sg Thailand - www.dlink.co.th Indonesia - www.dlink.co.id Malaysia - www.dlink.com.my Philippines - www.dlink.com.ph Vietnam - www.dlink.com.vn

#### **Korea:**

Tel : +82-2-2028-1810 Monday to Friday 9:00am to 6:00pm Web : http://d-link.co.kr E-mail : g2b@d-link.co.kr

#### **New Zealand:**

Tel: 0800-900-900 24/7 Technical Support Web: http://www.dlink.co.nz E-mail: support@dlink.co.nz

#### **South Africa and Sub Sahara Region:**

Tel: +27 12 661 2025 08600 DLINK (for South Africa only) Monday to Friday 8:30am to 9:00pm South Africa Time Web: http://www.d-link.co.za E-mail: support@d-link.co.za

#### **D-Link Middle East - Dubai, U.A.E.**

Plot No. S31102, Jebel Ali Free Zone South, P.O.Box 18224, Dubai, U.A.E. Tel: +971-4-8809022 Fax: +971-4-8809066 / 8809069 Technical Support: +971-4-8809033 General Inquiries: info.me@dlinkmea.com Tech Support: support.me@dlinkmea.com

#### **Egypt**

1, Makram Ebeid Street - City Lights Building Nasrcity - Cairo, Egypt Floor 6, office C2 Tel.: +2 02 26718375 - +2 02 26717280 Technical Support: +2 02 26738470 General Inquiries: info.eg@dlinkmea.com Tech Support: support.eg@dlinkmea.com

#### **Kingdom of Saudi Arabia**

Office  $#84$ Al Khaleej Building ( Mujamathu Al-Khaleej) Opp. King Fahd Road, Olaya Riyadh - Saudi Arabia Tel: +966 1121 70008 Technical Support: +966 1121 70009 General Inquiries: info.sa@ dlinkmea.com Tech Support: support.sa@ dlinkmea.com

#### **Pakistan**

Islamabad Office: 61-A, Jinnah Avenue, Blue Area, Suite # 11, EBC, Saudi Pak Tower, Islamabad - Pakistan Tel.: +92-51-2800397, 2800398 Fax: +92-51-2800399

Karachi Office: D-147/1, KDA Scheme # 1, Opposite Mudassir Park, Karsaz Road, Karachi – Pakistan Phone: +92-21-34548158, 34326649 Fax: +92-21-4375727 Technical Support: +92-21-34548310, 34305069 General Inquiries: info.pk@dlinkmea.com Tech Support: support.pk@dlinkmea.com

#### TECHNICAL SUPPORT

#### **Iran**

Unit 5, 5th Floor, No. 20, 17th Alley , Bokharest St. , Argentine Sq. , Tehran IRAN Postal Code : 1513833817 Tel: +98-21-88880918,19 +98-21-88706653,54 General Inquiries: info.ir@dlinkmea.com Tech Support: support.ir@dlinkmea.com

#### **Morocco**

M<sub>I</sub>TC Route de Nouaceur angle RS et CT 1029 Bureau N° 312 ET 337 Casablanca , Maroc Phone : +212 663 72 73 24 Email: support.na@dlinkmea.com

#### **Lebanon RMA center**

Dbayeh/Lebanon PO Box:901589 Tel: +961 4 54 49 71 Ext:14 Fax: +961 4 54 49 71 Ext:12 Email: taoun@dlinkmea.com

#### **Bahrain**

Technical Support: +973 1 3332904

#### **Kuwait:**

Technical Support: + 965 22453939 / +965 22453949

### **Türkiye Merkez İrtibat Ofisi**

Ayazağa Maslak yolu Erdebil Cevahir İş Merkezi No: 5/A Ayazağa / Maslak İstanbul Tel: +90 212 2895659 Ücretsiz Müşteri Destek Hattı: 0 800 211 00 65 Web:www.dlink.com.tr Teknik Destek: support.tr@dlink.com.tr

#### **ISRAEL**

מטלוו סנטר רח' המגשימים 20 קרית מטל**ון**, פ"ת 49348 תד 7060 073-796-2797אי-מאייל כלל: info@dlink.co.il support@dlink.co.il :אי-מאייל תמיכה

# **Комплект поставки**

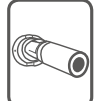

DCS-7010L HD видеокамера для наружного использования с поддержкой сервиса mydlink

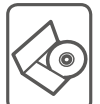

CD-диск с руководством пользователя и программным обеспечением

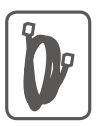

Ethernet-кабель 5 категории

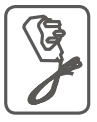

Адаптер питания

Если что-либо из перечисленного отсутствует, пожалуйста, обратитесь к поставщику.

# **Минимальные требования**

### **Компьютер:**

- ПК с частотой процессора 1.3 ГГц или выше, 128 МБ оперативной памяти и более
- Windows® 8, Windows® 7, Vista® или XP (32-или 64-битная)
- Mac OS® X 10.6 или выше

### **Web-браузер:**

- Internet Explorer® 7, Firefox 12, Safari 4 или Chrome 20 и выше
- Установленные и включенные элементы управления ActiveX® и Java

### **Сетевое оборудование и сервисы:**

- Маршрутизатор (рекомендуется маршрутизатор Cloud компании D-Link)
- Подключение к Интернет
- Учетная запись e-mail (требуется для регистрации на портале mydlink)

# **Установка**

# **Установка с использованием маршрутизатора Cloud (Механизм Zero Configuration)**

**При наличии маршрутизатора Cloud** с поддержкой сервиса mydlink можно воспользоваться функцией Zero Configuration, благодаря которой настройка IP-камеры и ее добавление в учетную запись mydlink осуществляются автоматически. C особенностями установки и настройки IP-камеры без использования маршрутизатора Cloud можно ознакомиться на следующей странице.

Подключите кабель питания и Ethernet-кабель к IP-камере.

Подсоедините уже подключенный к IP-камере Ethernet-кабель к маршрутизатору. Подключите адаптер питания к розетке.

На любом компьютере откройте web-браузер, перейдите на портал **http://www.mydlink**.**com** и авторизуйтесь под своей учетной записью mydlink.

Для добавления IP-камеры в учетную запись необходимо выбрать ее из списка новых устройств после получения уведомления об обнаружении нового оборудования.

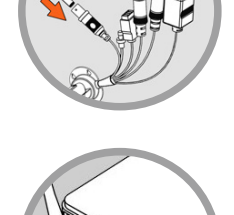

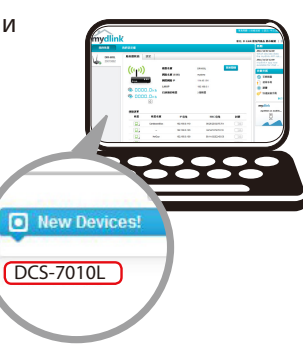

# **Установка с помощью Мастера**

**Если маршрутизатора Cloud** в наличии нет, можно использовать любой компьютер с ОС Windows или Mac, чтобы с помощью Мастера (на CD-диске) выполнить пошаговую установку IP-камеры, начиная с аппаратного подключения и заканчивая настройкой устройства.

> Если компьютер не оснащен дисководом CD-ROM или отсутствует CD-диск, загрузите Мастер установки с **http://www.mydlink.com/support.**

- **• Для пользователей Windows** Вставьте CD-диск в дисковод. Если автоматический запуск Мастера установки не произошел, нажмите **Start > Run** (Пуск > Выполнить). В поле ввода команды введите D:\autorun.exe (где D – имя дисковода) и нажмите **OK**.
- **• Для пользователей Mac**  Вставьте CD-диск. На рабочем столе откройте CD-дисковод, дважды щелкните мышкой по файлу **SetupWizard** и следуйте инструкциям.

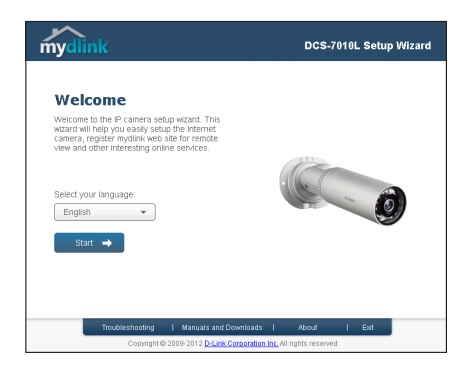

# **Начало работы с сервисом mydlink**

Сервис mydlink предоставляет пользователю возможность удаленного просмотра изображения и управления устройствами с поддержкой mydlink с любого подключенного к Интернету компьютера. После добавления IP-камер в учетную запись mydlink можно просматривать изображение с этих камер в режиме реального времени на портале mydlink. Для получения доступа к учетной записи mydlink выполните следующее:

- Откройте браузер на любом подключенном к Интернету компьютере.
- В адресной строке введите **http://www.mydlink.com** и нажмите Enter.
- Авторизуйтесь под своей учетной записью mydlink.
- В главном окне отобразится список устройств, добавленных в учетную запись mydlink.

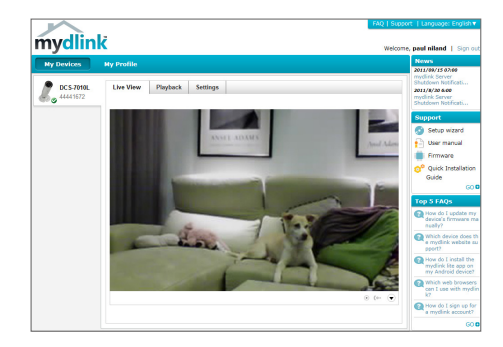

- Убедитесь, что браузер поддерживает Java и ActiveX и данные опции установлены и включены.
- По умолчанию в ОС Windows плагин Java не установлен. Загрузить его последнюю версию можно на сайте http://www.java.com.
- В Mac ОS X 10.7.x Java-апплеты выключены по умолчанию. Чтобы включить данную опцию, нажмите Finder > Applications > Utilities > Java Preferences (Finder > Приложения > Утилиты > Характеристики Java) и отметьте флажком опцию Enable applet plug-in and Web Start applications (Активировать апплет и приложения Web Start).
- Элементы управления ActiveX® в IE при необходимости будут установлены автоматически. По возможности убедитесь, что действительно включили соответствующие опции в Tools > Internet Options > Security > Custom Level (Сервис > Свойства обозревателя > Безопасность > Другой…).

# Монтаж камеры

Для монтажа камеры на стену или потолок выполните следующие шаги.

Рекомендуется выполнить настройку камеры до ее монтажа.

### **Шаг 1**

Поместите монтажный кронштейн в выбранное Вами место.

# **Шаг 2**

Отметьте карандашом отверстия.

### **Шаг 3**

Используя сверло диаметром 6 мм, просверлите отверстия глубиной около 25 мм.

### **Шаг 4**

Вставьте анкеры в отверстия и зафиксируйте кронштейн с помощью винтов, входящих в комплект поставки.

### **Шаг 5**

Убедитесь, что кабель проходит в предназначенном для него канале.

### **Шаг 6**

Подвесьте камеру на выступающие шляпки в верхней части монтажного кронштейна.

### **Шаг 7**

Вставьте оставшийся винт в отверстие у основания камеры и закрутите его.

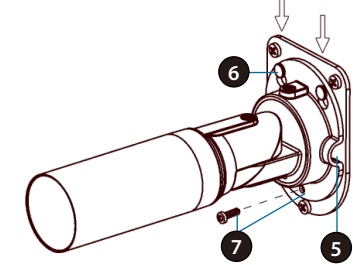

# **Регулировка положения камеры**

Для обеспечения необходимой области обзора можно отрегулировать положение камеры с помощью указанных шагов.

### **Шаг 1**

С помощью отвертки «звездочки» ослабьте винт в верхней части корпуса.

# **Шаг 2**

Поверните камеру по горизонтали для достижения необходимого угла обзора.

# **Шаг 3**

С помощью отвертки «звездочки» надежно закрутите винт.

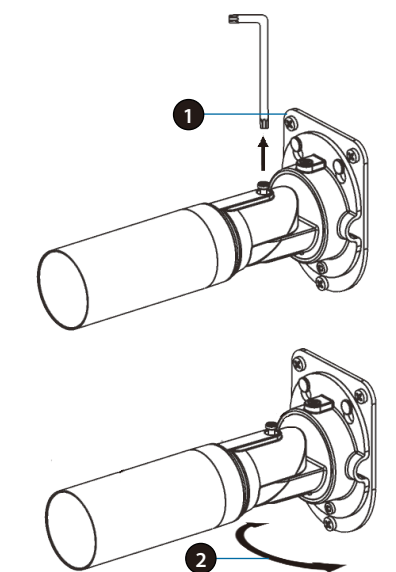

### **Шаг 4**

Поворачивайте камеру вокруг своей оси, чтобы отрегулировать положение в вертикальной плоскости.

# **Шаг 5**

Отрегулируйте положение камеры, повернув ее цилиндрическую часть.

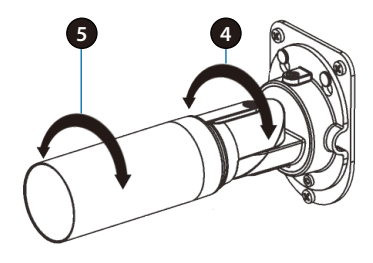

# **Мобильное приложение mydlink Lite**

Приложение mydlink Lite позволяет управлять оборудованием с поддержкой сервиса mydlink с мобильного устройства.

Загрузить бесплатное приложение **mydlink Lite** можно на App Store или Google Play. Если поддерживается приложение для сканирования QR-кода, можно просто просканировать соответствующий код, представленный ниже, чтобы сразу перейти на страницу с приложением mydlink Lite.

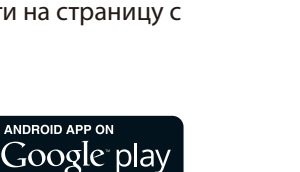

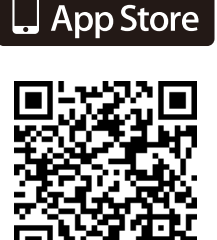

Available on the

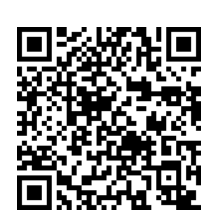

# ТЕХНИЧЕСКИЕ ХАРАКТЕРИСТИКИ

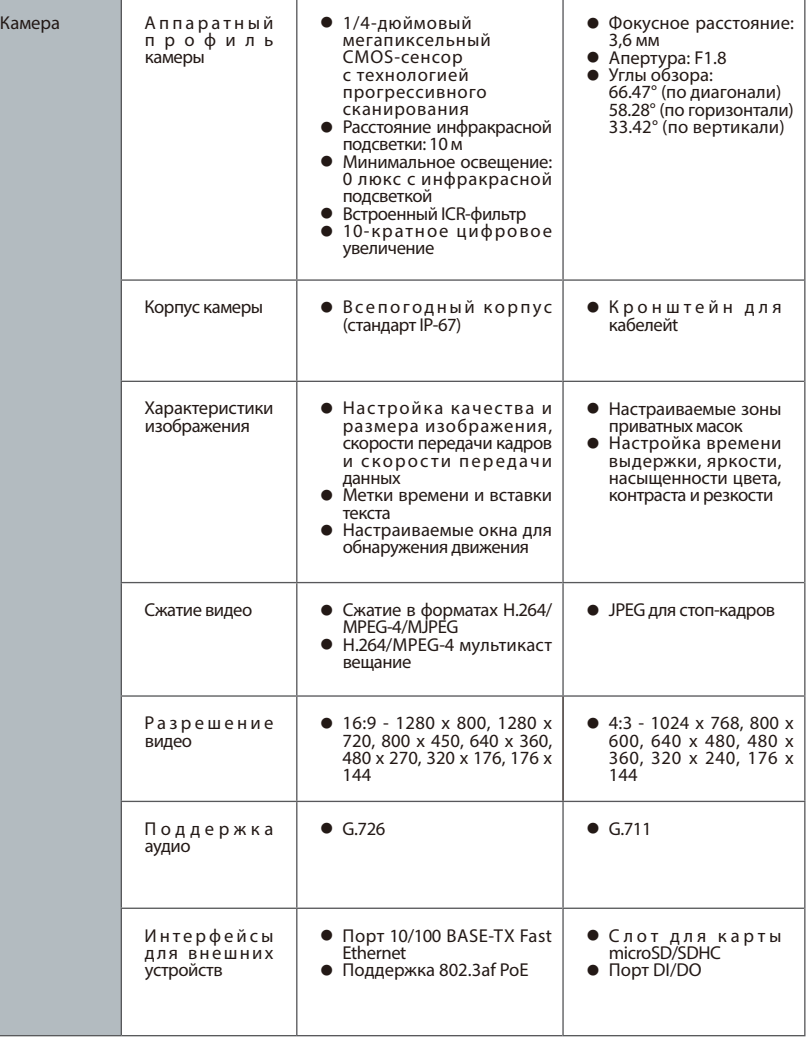

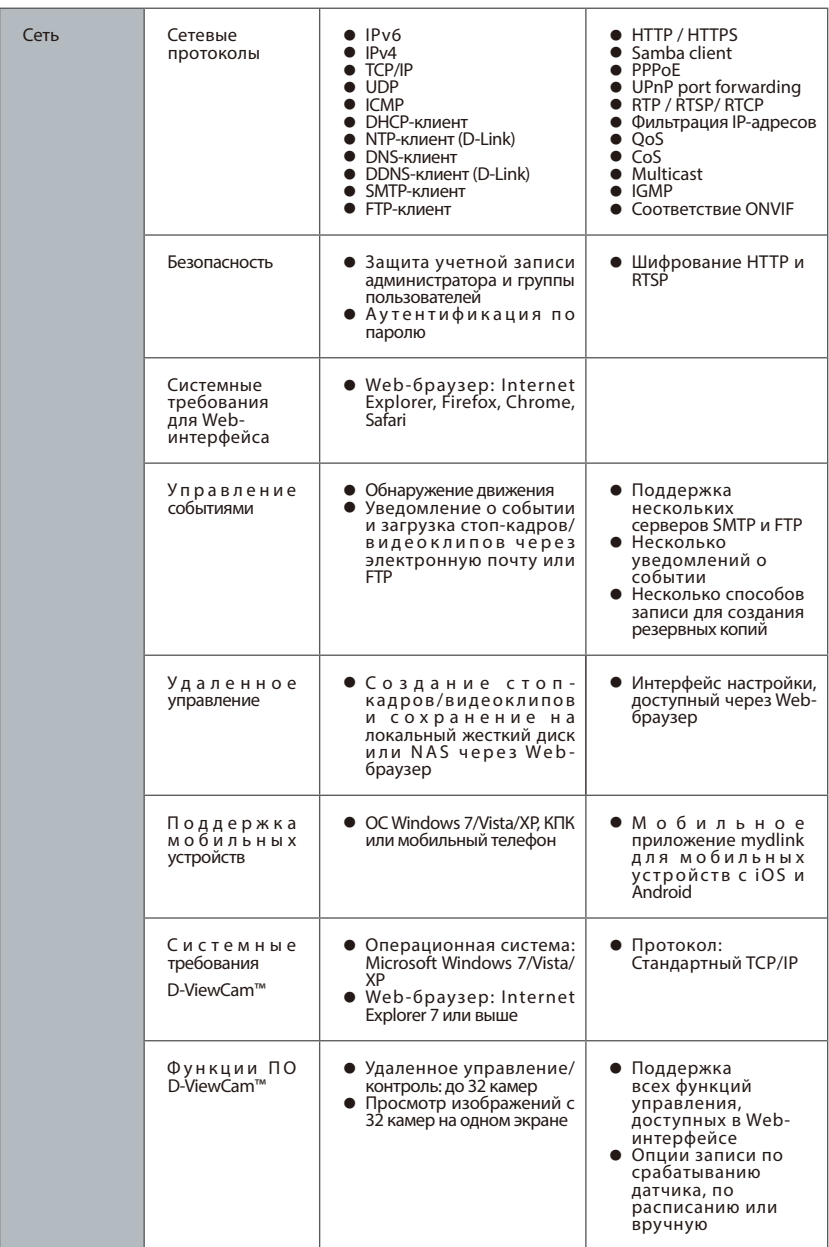

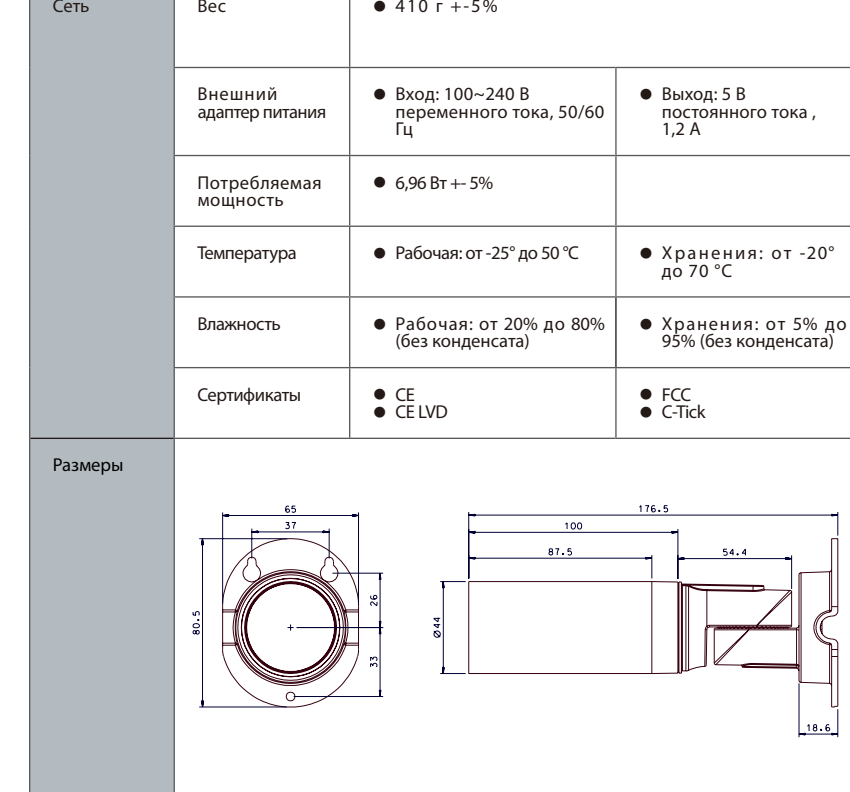

 $54.4$ 

# ТЕХНИЧЕСКАЯ ПОДДЕРЖКА

Обновления программного обеспечения и документация доступны на Интернет-сайте D-Link. D-Link предоставляет бесплатную поддержку для клиентов в течение гарантийного срока. Клиенты могут обратиться в группу технической поддержки D-Link по телефону или через Интернет.

#### **Техническая поддержка D-Link:**

8-800-700-5465

#### **Техническая поддержка через Интернет:**

http://www.dlink.ru e-mail: support@dlink.ru

### ОФИСЫ

#### **Россия**

129626 г. Москва Графский пер., 14 Тел.: +7 (495) 744-0099

#### **Украина**

04080 г. Киев , ул. Межигорская, 87-А, офис 18 Тел.: +38 (044) 545-64-40 E-mail: kiev@dlink.ru

#### **Беларусь**

220114, г. Минск, проспект Независимости, 169 , БЦ "XXI Век" Тел.: +375(17) 218-13-65 E-mail: minsk@dlink.ru

#### **Казахстан**

050008, г. Алматы, ул. Курмангазы, 143 (уг. Муканова) Tел./факс: +7 727 378-55-90 E-mail: almaty@dlink.ru

#### **Армения**

0038, г. Ереван, ул. Абеляна, 6/1, 4 этаж Тел./Факс: + 374 (10) 398-667 E-mail: erevan@dlink.ru

# FAI

#### **Грузия**

Тел./Факс: +995 (593) 98-3210

#### **Lietuva**

09120, Vilnius, Žirmūnų 139-303 Tel./faks. +370 (5) 236-3629 E-mail: info@dlink.lt

#### **Eesti**

Mustamae 55-314 10621, Tallinn Tel +372 613 9771 e-mail: info@dlink.ee

#### **Latvija**

Mazā nometņu 45/53 (ieeja no Nāras ielas) LV-1002, Rīga Tel.:+371 7 618-703 Fax: +371 7 618-706 e-pasts: info@dlink.lv

# **Contenido del Empaque**

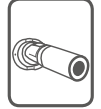

DCS-7010L Cámara Cloud HD Outdoor

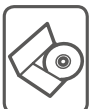

CD-ROM con Manual del Usuario y Software

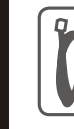

Cable Ethernet CAT5

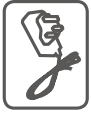

Adaptador de Alimentación

Si alguno de estos elementos no se encuentra, por favor contacte a su vendedor.

# **Requisitos Mínimos**

# **Computador con:**

- PC con 1,3 GHz o superior y 128 MB de RAM como mínimo
- Windows ® 8, Windows ® 7, Vista ® o XP (32-bits o 64 bits)
- Mac OS ® X 10.6 o superior

# **Navegador Web:**

- Internet Explorer ® 7, Firefox 12, Safari 4, Chrome o 20 y más
- Controles ActiveX® y Java instalado y activado

# **Dispositivos de Red y Servicio:**

- Un router (Router Cloud de D-Link es recomendado)
- Una conexión a Internet
- Una cuenta de e-mail (Requerido para registrar el servicio mydlink)

# **Configuración de la cámara**

# **Usando un Router D-Link Cloud (Zero Configuration)**

**Si usted tiene un router Cloud D-Link**, usted puede tomar ventaja de la instalación con Zero Configuration. Esta función configura automáticamente los ajustes de la cámara para usted y lo agrega a su cuenta de mydlink automáticamente. Si usted no tiene un router D-Link Cloud, consulte la siguiente página para instalar y configurar la cámara.

Conecte el cable de alimentación y el cable Ethernet a la cámara Cloud.

Conecte el otro extremo del cable Ethernet al router Cloud D-Link y conecte el adaptador de alimentación de la cámara a una toma de corriente.

Desde cualquier ordenador, abra un explorador web, vaya a **http://www.mydlink.com** e inicie sesión en su cuenta.

Haga clic en el nombre del dispositivo cuando aparezca la notificación nuevo dispositivo para añadir la cámara a su cuenta.

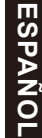

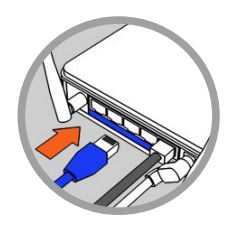

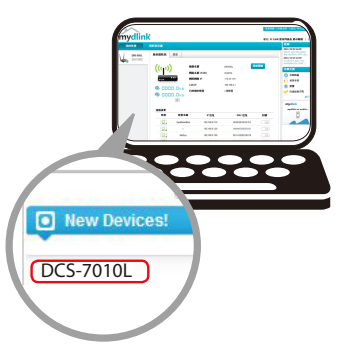

# **Utilizar el Asistente de Instalación**

**Si usted no tiene un router D-Link Cloud,** sólo tiene que utilizar cualquier computador con Windows o Mac para recurrir al asistente de instalación desde el CD, que le guiará a través del proceso de instalación de conectar el hardware a la configuración de la cámara.

> Si usted no tiene una unidad de CD-ROM o el CD no se encuentra, por favor descargue el Asistente de Instalación desde **http://www.mydlink.com/support**

- **• Usuarios de Windows**  Inserte el CD. Si el programa Asistente de instalación no se inicia automáticamente en su computador, vaya a Inicio> Ejecutar. En el tipo de cuadro Ejecutar D: \ autorun.exe (donde D: representa la letra de su unidad de CD-ROM) y haga clic en Aceptar.
- **• Usuarios de Mac** Inserte el CD. En el escritorio, abra la unidad de CD, haga doble clic en el archivo **SetupWizard** y siga las instrucciones.

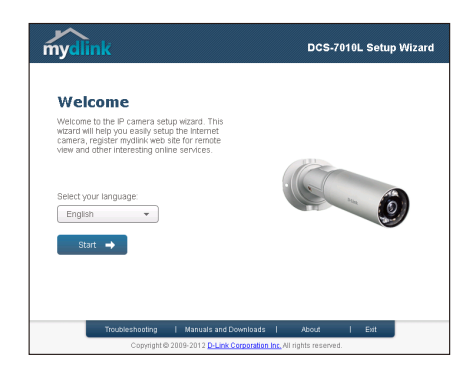

# **Comenzando con mydlink**

mydlink es un servicio basado en la web que le permite ver y controlar sus dispositivos mydlink habilitados a través de cualquier computador conectado a Internet. Si usted tiene cámaras conectadas a su cuenta de mydlink, usted será capaz de ver sus puntos de vista en vivo utilizando el sitio web de mydlink. Siga las siguientes instrucciones para acceder a su cuenta mydlink.

- Abra un navegador web en cualquier ordenador conectado a Internet.
- Escriba **http://www.mydlink**.com en la barra de direcciones y pulse Enter.
- Inicie sesión con su cuenta de mydlink.
- En la pantalla principal, usted será capaz de ver todos los dispositivos que se han vinculado a su cuenta mydlink.

- Asegúrese de que su navegador es compatible con Java y ActiveX, y que estas características se han instalado y activado.
- Windows no tiene Java instalado por defecto. Puede descargar la última versión desde http://www.java.com.
- En Mac OS X 10.7.x, los applets de Java están desactivados por defecto. Para activar los applets de Java, haga clic en el Finder> Aplicaciones> Utilidades> Preferencias Java y comprobar el applet Habilitar plug-in y la opción de aplicaciones Web Start.
- Los controles ActiveX ® en el IE se instalará automáticamente si es necesario. Le sugerimos que se asegure de que ha activado las opciones relacionadas en Herramientas> Opciones de Internet> Seguridad> Nivel personalizado.

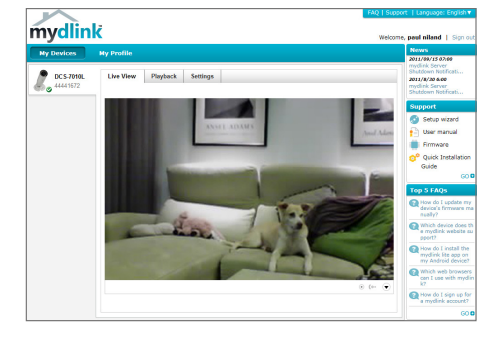

# **Montaje de la cámara**

Para montar la cámara en una pared o en el techo, por favor siga los pasos a continuación.

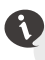

Se sugiere configurar la cámara antes de montar.

# **Paso 1**

**ESPAÑOL** Coloque el soporte de montaje

en el lugar deseado. **Paso 2**

Marque la superficie detrás del soporte de montaje con un lápiz.

### **Paso 3**

Utilice una broca de 6 mm para hacer los agujeros necesarios de aproximadamente 25 mm de profundidad.

### **Paso 4**

Inserte los anclajes de pared y fije el soporte con los tornillos suministrados.

### **Paso 5**

Asegúrese de que el cable está asentado en el canal para cable.

# **Paso 6**

Suspenda la cámara utilizando los dos pernos que sobresalen cerca de la parte superior del soporte de montaje.

### **Paso 7**

Inserte y apriete el tornillo que queda en el orificio en la base de la cámara.

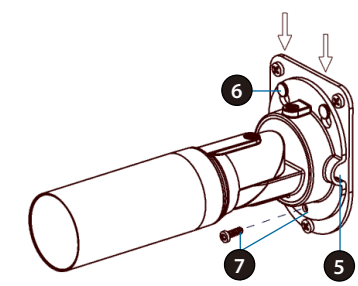

# **Posicionar la cámara**

La cámara DCS-7010L puede ajustarse para garantizar una visualización óptima cuando se monta siguiendo los pasos que se indican.

### **Paso 1**

Con un destornillador Torx de Seguridad, afloje el tornillo de la parte superior de la carcasa de la cámara.

### **Paso 2**

Gire la cámara a lo largo de su eje horizontal hasta obtener el ángulo deseado.

### **Paso 3**

Con un destornillador Torx de seguridad, vuelva a apretar el tornillo de la parte superior de la carcasa de la cámara con firmeza.

### **Paso 4**

Gire la cámara alrededor de su eje vertical mediante el ajuste de la base.

# **Paso 5**

Gire la cámara para ajustar la posición mediante la rotación del cilindro.

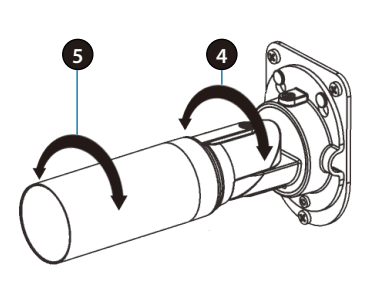

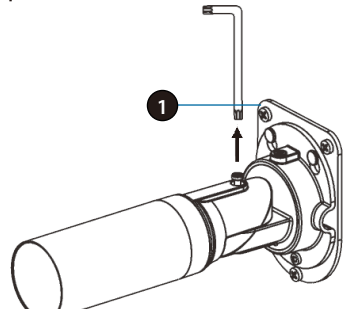

**ESPAÑOL**

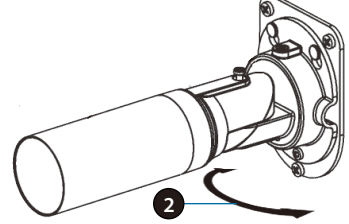

# **Usando mydlink Lite Mobile App**

La aplicación mydlink Lite le permite administrar convenientemente todos sus dispositivos mydlink habilitados directamente desde su dispositivo móvil.

Puede descargar el programa gratuito de la aplicación **mydlink Lite** desde la App Store o Google Play. Si usted tiene una aplicación de escaneo de código QR, puede escanear el código correspondiente, impreso a continuación, para ir directamente a la página de mydlink Lite app.

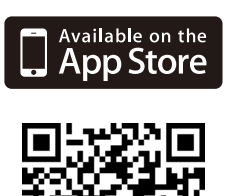

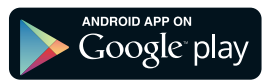

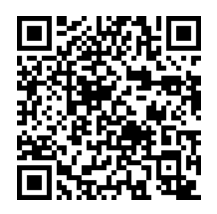

# SOPORTE TÉCNICO

Usted puede encontrar actualizaciones de softwares o firmwares y documentación para usuarios a través de nuestro sitio www.dlinkla.com

### **SOPORTE TÉCNICO PARA USUARIOS EN LATINO AMERICA**

Soporte técnico a través de los siguientes teléfonos de D-Link

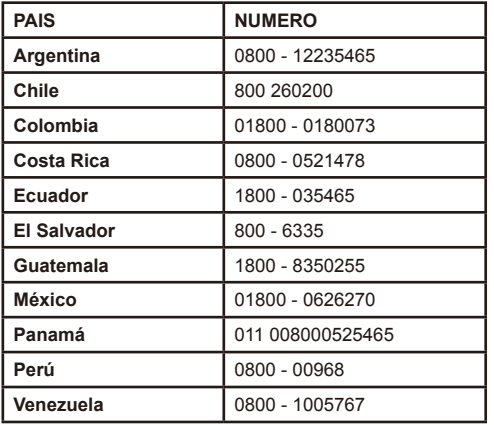

#### **Soporte Técnico de D-Link a través de Internet**

Horario de atención Soporte Técnico en www.dlinkla.com e-mail: soporte@dlinkla.com & consultas@dlinkla.com

# **Conteúdo da Embalagem**

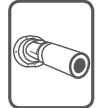

DCS-7010L Câmera Cloud HD Externa

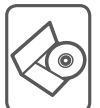

CD-ROM com Manual de Usuário e Software

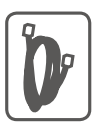

Cabo Ethernet CAT5

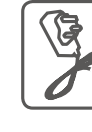

Fonte de Alimentação

Se algum dos itens acima estiver faltando, por favor contate o seu revendedor.

# **Requisitos Mínimos**

# **Computador com:**

- PC com 1.3 GHz ou superior e com pelo menos 128 MB RAM
- Windows® 8, Windows® 7, Vista® ou XP (32-bit ou 64-bit)
- Mac OS® X 10.6 ou superior

# **Navegador:**

- Internet Explorer® 7, Firefox 12, Safari 4, ou Chrome 20 e superior
- Java e controle ActiveX® instalados e ativados

# **Dispositivo de Rede e Serviços:**

- Um roteador (Um Roteador D-Link Cloud é recomendado)
- Conexão à Internet
- Uma conta de e-mail (Requerido para registrar o serviço mydlink)

# **Instalando sua Câmera**

# **Usando um Roteador D-Link Cloud (Zero Configuration)**

**Se você tem um Roteador D-Link Cloud,** pode tirar vantagem da instalação "Zero Configuration". Esta opção configura e adiciona sua câmera automaticamente em sua conta mydlink. Se você não possui um roteador D-Link Cloud, leia a próxima página para instalar e configurar sua câmera.

Conecte o cabo de energia e cabo Ethernet em sua câmera Cloud.

Conecte a outra extremidade do cabo Ethernet em seu roteador D-Link Cloud e a fonte de alimentação na tomada.

De um computador, abra o seu navegador e digite **http://www.mydlink.com** e entre em sua conta.

Clique no nome do dispositivo quando uma nova notificação de dispositivo aparecer para adicionar a câmera em sua conta.

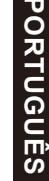

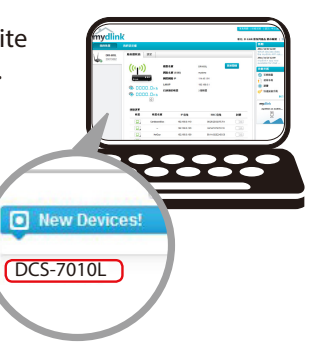

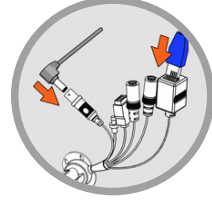

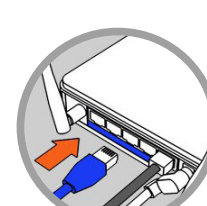

# **Usando o Assistente de Instalação**

**Se você não tem um Roteador D-Link Cloud,** pode simplesmente usar qualquer computador com Windows ou Mac para executar o assistente de instalação de seu CD, que te guiará no processo de instalação desde a conexão do equipamento até a configuração da câmera.

> Se você não possui uma unidade de CD-ROM, ou não encontrar seu CD, por favor baixe o Assistente de Instalação do endereço **http://www.mydlink.com/support**

- **• Usuários Windows**  Insira o CD. Se o Assistente de Instalação não iniciar automaticamente, siga para Iniciar > Executar. Neste campo digite D:\autorun.exe (onde D: representa a letra da unidade de seu CD-ROM) e clique **OK.**
- **• Usuários Mac**  Insira o CD. No desktop, abra a unidade de CD, dê dois cliques no arquivo do Assistente de Instalação, e siga as instruções.

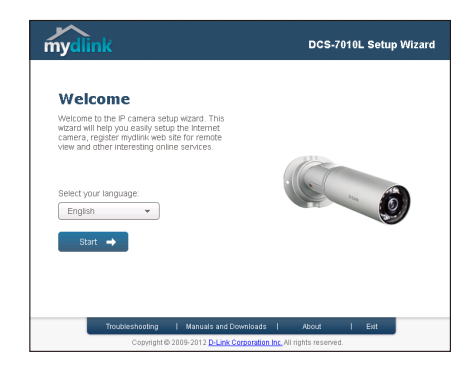

# **Iniciando com o mydlink**

Mydlink é um serviço baseado em web que lhe permite ver e controlar os dispositivos mydlink através de qualquer computador pela Internet. Se você possuir câmeras associadas a sua conta mydlink, será capaz de visualizá-las ao vivo usando o website mydlink. Siga as instruçcões abaixo para acessar sua conta mydlink.

- Abra um navegador no seu computador conectado à Internet
- Digite o endereço **http://www.mydlink.com** e pressione a tecla Entra
- Entre com a sua conta mydlink
- Da tela principal, você será capaz de ver todos os dispositivos que se conectaram a sua conta mydlink.

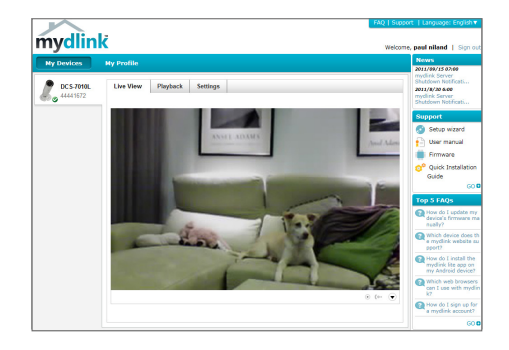

- Assegure-se de que seu navegador suporte Java e Activex, e que estejam instalados e habilitados
- O Windows não tem Java instalado por padrão. Você pode baixar a última versão através do endereço http://www.java.com
- No Max OS X 10.7.x, os applets Java estão desabilitados por padrão. Para ativar os applets Java, clique em Finder > Aplicativos > Utilitários > Preferências Java , e marque as opções Enable applet plugin e Web Start applications.
- Os controles Activex® no IE serão instalados automaticamente se necessário. Sugerimos que confirme as opções em Ferramentas > Opções de Internet > Segurança > Nível Customizado, estejam habilitadas.

# **Montando a Câmera**

Para montar sua câmera na parede ou teto, por favor siga as instruções abaixo.

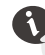

Sugerimos que você configure a câmera antes de montá-la.

#### **Passo 1**

Coloque o suporte de montagem no local desejado.

#### **Passo 2**

Marque a superfície de trás do suporte de montagem com um lápis.

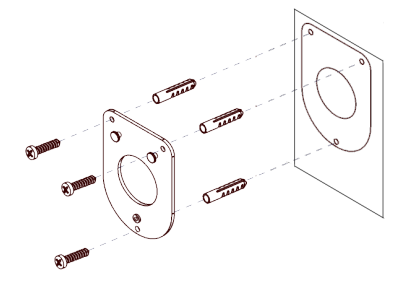

**7 5**

**6**

# ORTUGUÊS **PORTUGUÊS**

### **Passo 3**

Use uma broca de 6mm para fazer os furos necessários com cerca de 25 milímetros de profundidade.

### **Passo 4**

Insira as buchas e fixe o suporte usando os parafusos fornecidos.

### **Passo 5**

Verifique se o cabo está passando pelo espaço correto do suporte.

#### **Passo 6**

Apoie a câmera sobre os dois pontos salientes perto do topo do suporte de montagem.

#### **Passo 7**

Insira e aperte o parafuso restante no buraco na base da câmera.

35

# **Posicionando o Câmera**

A DCS-7010L pode ser ajustada para garantir uma melhor visualização quando montado seguindo as etapas descritas.

### **Passo 1**

Usando uma chave Torx de segurança, solte o parafuso na parte superior da caixa da câmara.

### **Passo 2**

Girar a câmera ao longo de seu eixo horizontal até atingir o ângulo desejado.

### **Passo 3**

Com uma chave de segurança Torx, aperte o parafuso na parte superior da caixa da câmara firmemente.

### **Passo 4**

Girar a câmera em torno de seu eixo vertical, ajustando a base.

### **Passo 5**

Girar a câmera para ajustar o posicionamento.

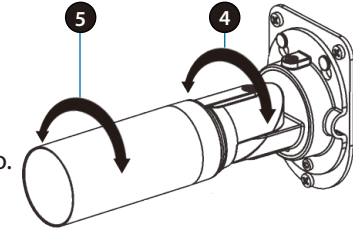

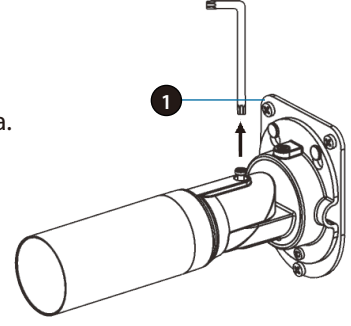

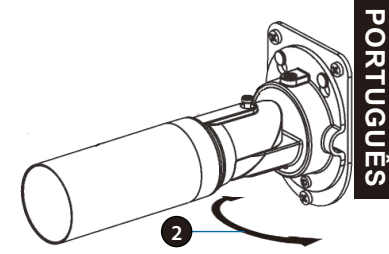

# **Usando o App mydlink Lite**

O app mydlink Lite permite que você gerencie todos os seu dispositivos mydlink direto do seu celular.

Você pode baixar o app grátis **mydlink Lite** do App Store ou Google Play. Se você possuir um leitor de código QR, pode escanear os códigos abaixo para ir diretamente à página do app mydlink Lite.

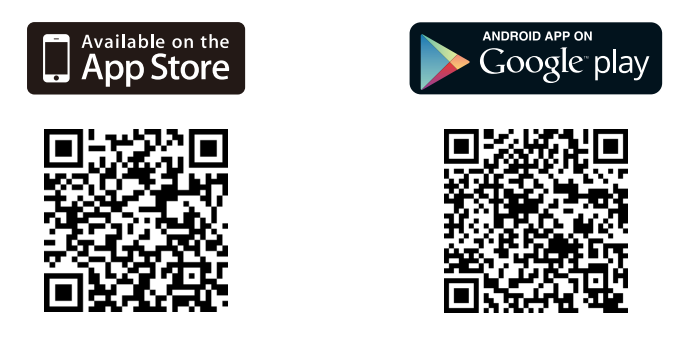

### SUPORTE TÉCNICO

Caso tenha dúvidas na instalação do produto, entre em contato com o Suporte Técnico D-Link.

Acesse o site: **www.dlink.com.br/suporte**

包裝內容

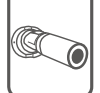

DCS-7010L HD 室外型網路攝影機

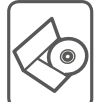

安裝光碟

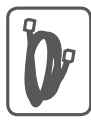

CAT5乙太網路線

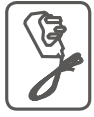

電源供應器 (不同地區購買的變壓器插頭會因當地規範而有所不同)

若有缺少任何物品,請與您的經銷商聯絡。

# 系統需求

具以下硬體及作業系統的電腦**:**

- · CPU 1.3GHz或以上,至少128MB RAM
- · Windows® 8、Windows® 7、Vista®或XP(32-bit或64-bit)
- · Mac OS® X 10.6或以上版本

# 網頁瀏覽器**:**

- · Internet Explorer® 7、Firefox 12、Safari 4、Chrome 20或以上版本
- · 安裝並啟用Java及ActiveX®控制元件

### 網路設備及服務**:**

- · 有線或無線寬頻路由器(推薦使用D-Link雲路由)
- · 寬頻網路
- · 電子郵件帳號(新註冊mydlink服務時需要)

# 設定攝影機

# 搭配雲路由使用(零設定)

若您有一台**D-Link**的雲路由並已連通網路。恭喜您!您可以利用「零設 定」的獨特設計來完成攝影機的設定。「零設定」可以自動為您的攝 影機配置有線和無線網路的設定,並且將攝影機自動加入您的 **mydlink**  帳戶,安裝設定就是這麼輕鬆!若您沒有雲路由的話請參考下一頁的說 明。

請將電源線的一端連接到攝影機的電源孔,另 一端插入電源插座,再將網路線的一端連接到 攝影機的網路埠。

請將網路線的另一端連接到雲路由的網路埠。

使用任一台區網內的電腦開啟mydlink的網站http:// www.mydlink.com並登入您的帳號。

當網頁左下角出現一個「新裝置」的訊息時, 點選名稱來將裝置加入您的mydlink帳戶內。

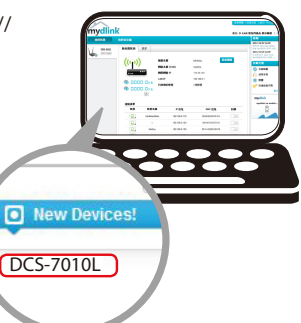

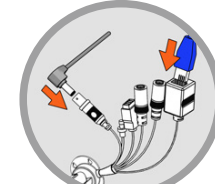

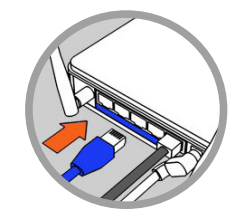

# 搭配其他路由器使用(安裝精靈)

若您沒有**D-Link**雲路由,您可以使用**Windows**或**Mac**電腦來執行光碟內 的設定精靈,透過全中文及圖形化的介面逐步的引導您完成所有設定, 就是這麼容易!

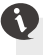

若光碟遺失或沒有光碟機時,請至**mydlink**網站**http:// tw.mydlink.com/support**下載並安裝使用。

- **• Windows** 使用者插入光碟。若電腦沒有自動執行安裝精靈的程式 請點選「開始」**>**「執行」,在欄位內輸入「**D:\autorun.exe**」 **(D:** 表示您光碟機的代號)並點選「**OK**」。
- **• Mac** 使用者插入光碟。到桌面開啟光碟機,再雙擊「**SetupWizard**」 檔案。

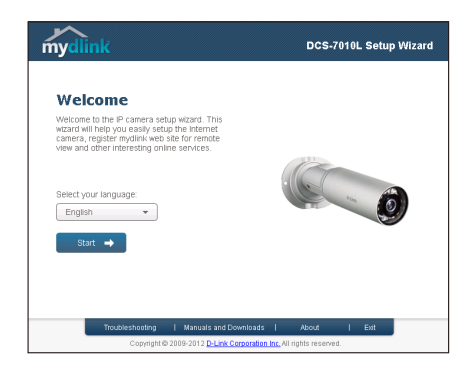

# 開始使用**mydlink**服務

mvdlink是一個雲端服務平台,提供您在任何地方經由網際網路遠端觀看或 管理支援mydlink的裝置。若您的攝影機已註冊mydlink服務,您就可以經由 mydlink的網站來觀看即時影像。請依以下步驟來操作:

- •請在任何已連通網路的電腦上開啟網頁瀏覽器。
- •請在網址列輸入HTTP://WWW.MYDLINK.COM。
- •請登入您的使用者名稱和密碼(在精靈內註冊MYDLINK的EMAIL和密 碼)。

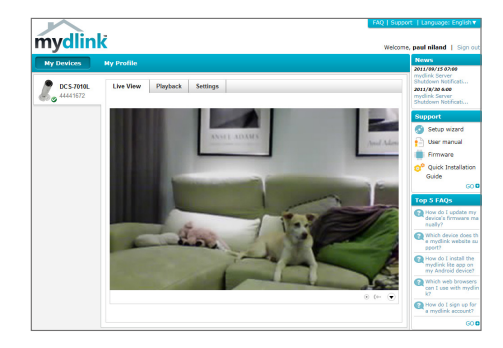

- 中 文
- 請確認您的網百瀏覽器有支援Java和ActiveX,且這兩個元件已經被安 裝且啟用。
	- Windows系統預設並無安裝Java元件,請至http://www.java.com網站下 載安裝。
	- MAC OSX 10.7以上使用者由於OSX預設安全性考量,需至「Finder」> 「應用程式」>「工具程式」中啟動「Java偏好設定」來自動安裝並啟 用JAVA功能。
	- 使用IE瀏覽器時,Active X元件將在使用過程自動安裝,建議使用前請 至「工具」>「網際網路選項」>「安全性」>「自訂等級」確認已啟用 Active X元件相關項目。

# 壁掛攝影機

若您需要將攝影機安裝在牆面或天花板上的話,請參考以下的說明:

 $\bullet$ 建議您在做完所有攝影機設定並確定可連通網路之後再做此動 作,以節省後續又拆裝的麻煩。

#### 步驟1

定位安裝支架所需的位置。

#### 步驟2

請用鉛筆在要安裝支架的牆面做標記。

#### 步驟3

請使用6mm的鑽頭鑽深約25mm的孔。

#### 步驟4

請使用支架所提供的壁虎放入以鑽好的孔內。

#### 步驟5

請確認線材固定在線材導管內。

#### 步驟6

把攝影機支架頂部的兩個突出螺絲孔用螺絲 栓掛起。

#### 步驟7

用配件包的螺絲鎖鎖在攝影機底部的螺絲孔。

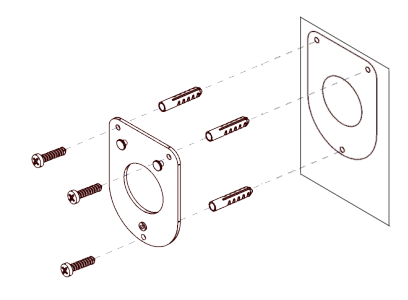

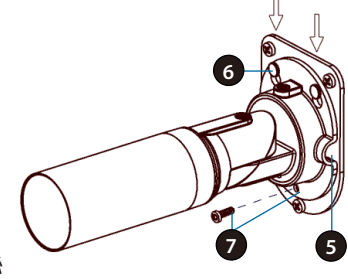

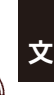

中

# 定位攝影機

DCS-7010L透過下列步驟進行安裝與調整以確保最佳的影像監看。

#### 步驟1

使用六角螺絲起子鬆開攝影機外殼頂部的 螺絲。

#### 步驟2

沿著攝影機的水平軸旋轉,直到達到您所 需的角度。

#### 步驟3

使用六角螺絲起子,將攝影機頂部的螺絲 鎖緊。

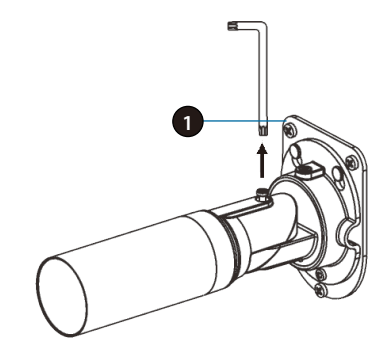

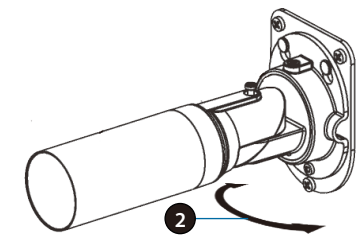

# 中 文

# 步驟4 將攝影機的底座垂直旋轉來調整角度。

步驟5

將攝像機機身旋轉用來調整定位。

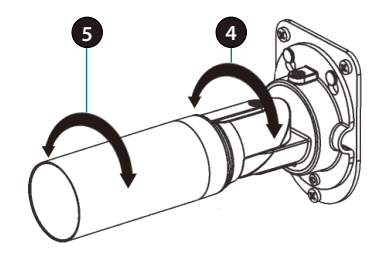

# 定位攝影機 使用**mydlink Lite App**

mydlink Lite的app方便讓您在行動裝置上觀看或管理支援mydlink服務的 裝置。

您可以在App Store或Google Play內搜尋「mydlink Lite」來下載並安裝。 若您有QR code掃描功能的app,可以依您使用的系統來掃描以下QR code 直接連到下載頁面。

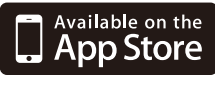

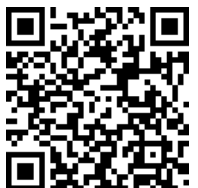

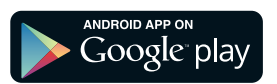

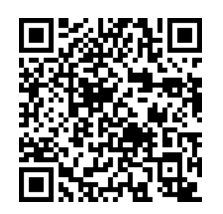

# D-Link 友訊科技 台灣分公司 技術支援資訊

如果您還有任何本使用手冊無法協助您解決的產品相關問題,台灣地區 用戶可以透過我們的網站、電子郵件或電話等方式與D-Link台灣地區技 術支援工程師聯絡。

### **D-Link** 免付費技術諮詢專線

0800-002-615 手機付費電話 (02)6600-0123#8715 服務時間:週一至週五,早上9:00到晚上9:00 (不含周六、日及國定假日) 網 站:http://www.dlink.com.tw 電子郵件:dssqa\_service@dlink.com.tw

# 如果您是台灣地區以外的用戶,請參考**D-Link**網站,全球各地分公司 的聯絡資訊以取得相關支援服務。

產品保固期限、台灣區維修據點查詢,請參考以下網頁說明: http://www.dlink.com.tw

產品維修:

使用者可直接送至全省聯強直營維修站或請洽您的原購買經銷商。

#### 注意!

依據 低功率電波輻射性電機管理辦法

第十二條 : 經型式認證合格之低功率射頻電機,非經許可,公司、商號或使用 者均不得擅自變更頻率、加大功率或變更原設計之特性及功能。

第十四條 : 低功率射頻電機之使用不得影響飛航安全及干擾合法通信;經發現 有干擾現象時,應立即停用,並改善至無干擾時方得繼續使用。

前項合法通信,指依電信規定作業之無線電信。低功率射頻電機須忍受合法通 信或工業、科學及醫療用電波輻射性電機設備之干擾。

文

# **Isi Kemasan**

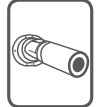

DCS-7010L Kamera Cloud HD untuk Outdoor

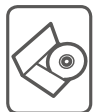

CD-ROM berisi manual dan perangkat lunak

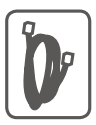

Kabel Ethernet CAT5

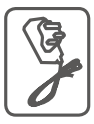

Adaptor Daya

Bila salah satu dari daftar tersebut ada yang hilang, segera hubungi penjual anda.

# **Ketentuan Minimum**

# **Komputer dengan:**

- Processor 1,3 GHz atau di atasnnya dan memory setidaknya 128 MB RAM
- Windows ® 8, Windows ® 7, Vista ® atau XP (32-bit atau 64-bit)
- Mac OS ® X 10.6 atau lebih tinggi

# **Web Browser:**

- Internet Explorer ® 7, Firefox 12, Safari 4, atau Chrome 20 dan di atasnya
- Java dan ActiveX ® control yang terinstal dan dapat digunakan

# **Perangkat Jaringan dan Layanan:**

- Sebuah router (dianjurkan Router Cloud D-Link)
- Koneksi Internet
- Sebuah akun e-mail (Diperlukan untuk mendaftar layanan mydlink)

# **Pengaturan Kamera anda**

# **Menggunakan D-Link Cloud Router (Zero Configuration)**

**Jika Anda memiliki Router Cloud D-Link,** Anda dapat menggunakan layanan "Zero Configuration". Fitur ini secara otomatis mengkonfigurasi pengaturan kamera Anda dan menambahkannya ke akun mydlink Anda secara otomatis. Jika Anda tidak memiliki router Cloud D-Link, lihat halaman berikutnya untuk menginstal dan mengkonfigurasi kamera Anda.

Sambungkan adaptor daya dan kabel Ethernet ke kamera cloud anda.

Hubungkan ujung lain dari kabel Ethernet ke Router Cloud D-Link Anda dan hubungkan adaptor daya kamera ke outlet listrik.

Dari komputer manapun, buka web browser, masukkan alamat **http://www.mydlink.com** dan masuk ke akun Anda.

Klik pada nama perangkat ketika pemberitahuan perangkat baru muncul untuk menambahkan kamera ke akun Anda.

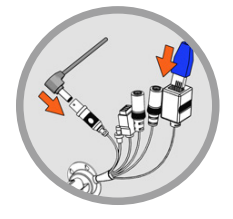

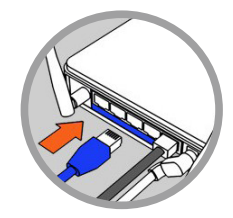

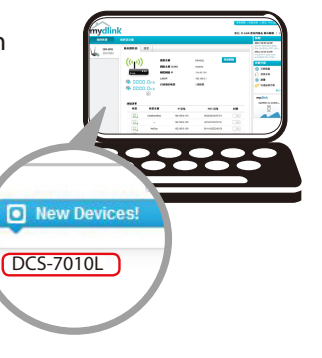

# **Menggunakan Installation Wizard**

۱.

**Jika Anda tidak memiliki Router Cloud D-Link,** Anda dapat menggunakan komputer Windows atau Mac manapun untuk menjalankan Installation Wizard dari CD yang akan memandu Anda melalui proses instalasi mulai dari cara menghubungkan perangkat keras Anda hingga mengkonfigurasi kamera Anda.

> Jika Anda tidak memiliki CD-ROM, atau bila CD anda hilang, silahkan download Setup Wizard dari **http://www.mydlink.com/support**

- **Pengguna Windows**  Masukkan CD. Jika program Setup Wizard tidak secara otomatis terbuka pada komputer Anda, klik pada **Start> Run.** Dalam kotak run ketikkan D: \ autorun.exe (di mana D: mewakili huruf drive CD-ROM Anda) kemudian klik **OK.**
- **• Pengguna Mac** Masukkan CD. Pada desktop, buka CD drive, klik dua kali pada file **SetupWizard**, dan ikuti petunjuk.

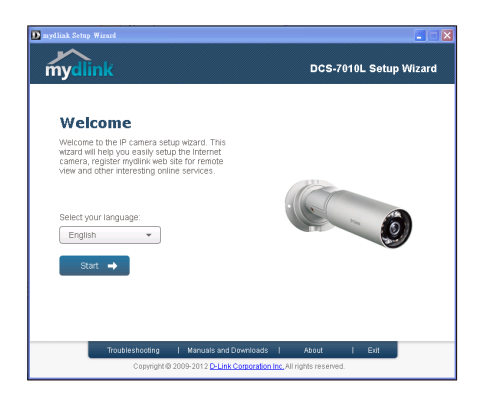

# **Memulai mydlink**

mydlink adalah layanan berbasis web yang memungkinkan Anda untuk melihat dan mengontrol perangkat mydlink Anda melalui komputer yang terhubung ke Internet. Jika Anda memiliki kamera yang terhubung ke account mydlink Anda, maka Anda akan dapat melihat "Live View" melalui situs mydlink. Ikuti petunjuk di bawah untuk mengakses akun mydlink Anda.

- Buka browser web dari komputer yang terhubung ke Internet.
- Ketik **http://www.mydlink.com** di address bar dan tekan Enter.
- Masukkan akun mydlink Anda.
- Dari layar awal, Anda akan dapat melihat semua perangkat yang telah dikaitkan dengan akun mydlink Anda.

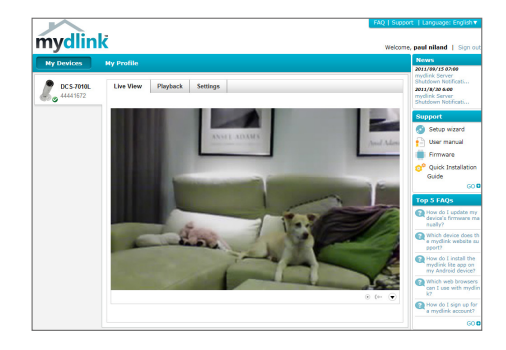

- Pastikan bahwa browser Anda mendukung Java dan ActiveX, dan bahwa fitur ini telah diinstal dan diaktifkan.
- Windows tidak memiliki Java yang terinstal secara default. Anda dapat men-download versi terbaru dari http://www.java.com.
- Dalam Mac OS X 10.7.x, applet Java dinonaktifkan secara default. Untuk mengaktifkan Java applet, klik Finder> Applications> Utilities> Java Preferences dan periksa applet. Aktifkan opsi plug-in dan Web Start applicatoin.
- ActiveX ® controls di IE akan terinstal secara otomatis jika diperlukan. Kami menyarankan agar Anda memastikan bahwa Anda telah mengaktifkan opsi terkait di Tools> Internet Options> Security> Custom Level.

# **Memasang Kamera**

Untuk memasang kamera Anda pada dinding atau langit-langit, ikuti langkah-langkah di bawah ini.

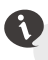

Disarankan agar Anda mengkonfigurasi kamera sebelum pemasangan.

### **Langkah 1**

Posisikan braket pada lokasi yang diinginkan.

# **Langkah 2**

Tandai permukaan di belakang braket dengan menggunakan pensil.

### **Langkah 3**

Gunakan bor 6mm untuk membuat lubang sesuai dengan kebutuhan dengan kedalaman sekitar 25mm.

### **Langkah 4**

Masukkan jangkar dinding dan pasangkan braket dengan menggunakan sekrup yang sudah disediakan.

### **Langkah 5**

Pastikan kabel sudah berada pada jalur kabel.

### **Langkah 6**

Kencangkan kamera pada tonjolan kancing yang berada dekat dengan bagian atas braket.

### **Langkah 7**

Kencangkan sisa sekrup yang ada pada lubang dasar kamera.

**7 5**

**6**

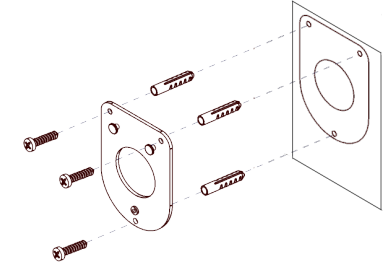

# **Memposisikan Kamera**

Posisi DCS-7010L dapat diubah untuk memberikan tampilan yang optimal bila dipasang dengan mengikuti langkah berikut.

# **Langkah 1**

Gunakan obeng Torx untuk melonggarkan sekrup pada bagian atas kamera.

# **Langkah 2**

Putar kamera sesuai dengan sumbu horizontal sampai anda mendapatkan sudut yang diinginkan.

# **Langkah 3**

Gunakan obeng Torx untuk mengencangkan sekrup pada bagian atas kamera.

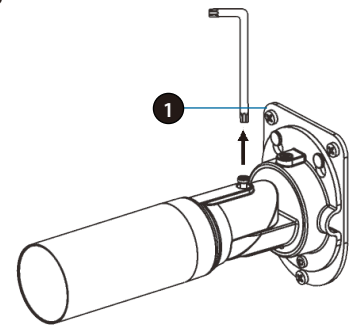

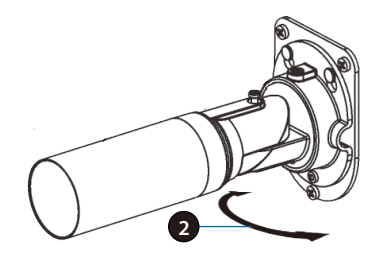

# BAHASA INDONESIA **BAHASA INDONESIA**

# **Langkah 4**

Anda dapat memutar kamera sesuai sumbu vertikalnya dengan menyesuaikan dasar kamera.

# **Langkah 5**

Putar barel untuk mendapatkan posisi kamera sesuai yang diinginkan.

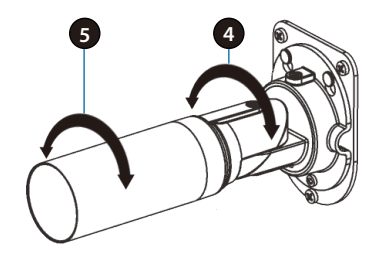

# **Memposisikan Kamera Menggunakan aplikasi mydlink Lite Mobile App**

mydlink Lite app memungkinkan Anda dengan mudah mengelola semua perangkat mydlink Anda dari ponsel Anda.

Anda dapat men-download aplikasi **mydlink Lite** dari App Store atau Google Play secara gratis. Jika Anda memiliki aplikasi QR code scanning, Anda dapat memindai kode di bawah ini untuk membuka langsung halaman mydlink Lite app.

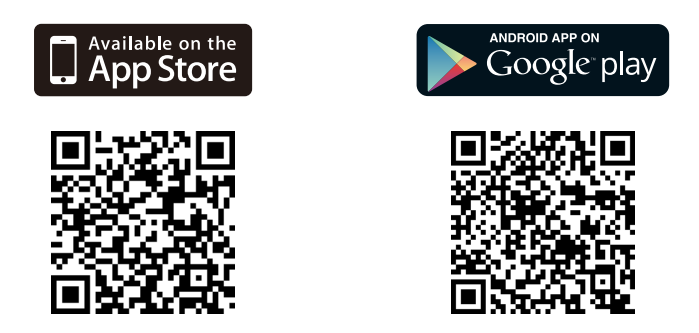

### DUKUNGAN TEKNIS

Update perangkat lunak dan dokumentasi pengguna dapat diperoleh pada situs web D-Link. Dukungan Teknis untuk pelanggan:

**Dukungan Teknis D-Link melalui telepon:** Tel: +62-21-5731610

**Dukungan Teknis D-Link melalui Internet:**

Email : support@dlink.co.id Website : http://support.dlink.co.id

同梱物

DCS-7010L HD アウトドアクラウドカメラ

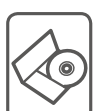

ユーザマニュアルおよびソフトウェア同梱のCD-ROM

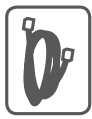

CAT5 イーサネットケーブル

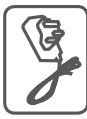

電源アダプタ

万が一同梱物に不足がございましたら、ご購入頂いた販売店にお問い合 わせください。

# 最低必要要件

コンピュータ**:**

- 1.3GHz以上で128MB以上のRAMを実装したPC
- Windows® 8、Windows® 7、Vista®もしくはXP (32ビットもしくは64ビット)
- Mac OS® X 10.6以降

Webブラウザ**:**

- Internet Explorer® 7、Firefox 12、Safari 4もしくはChrome 20 以降
- JavaおよびActiveX® コントロールがインストールされ、有効になってい ること

ネットワークデバイスおよびサービス**:**

- ルータ (D-Link クラウドルータ推奨)
- インターネット接続環境
- E-mailアカウント(mydlinkサービス登録に必須)

DCS-7010L

lacktriangleright New Devices!

# mydlink クラウドルータ(ゼロコンフィグレーション)を利用する

D-Linkクラウドルータをお持ちの場合は、ゼロコンフィグレーションセットア ップのメリットを享受することができます。この機能は、カメラの設定を自動 的に行い、自動的にあなたのmydlinkアカウントにカメラを登録します。D-Linkクラウドルータをお持ちでない場合は、次ページを参照し、カメラをイン ストールおよび設定してください。

電源ケーブルとイーサネットケーブルをクラウドカ メラに接続します。

カメラのセットアップ

イーサネットケーブルの他端をD-Linkクラウドルータ に接続し、カメラの電源アダプタを電源コンセントに接 続します。

任意のコンピュータでWebブラウザを開き、http:// www.mydlink.comに移動し、あなたのアカウントで ログインします。

新しいデバイスがあなたのアカウントに追加された と表示されたら、デバイス名をクリックします。

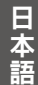

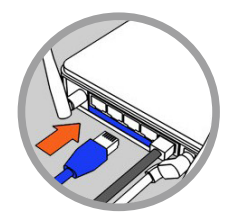

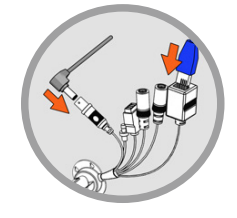

# インストレーションウィザードを利用する

D-Linkクラウドルータをお持ちでない場合は、WindowsもしくはMACのコン ピュータでCDのインストレーションウィザードを簡単に利用することができま す。ハードウェアを接続する段階からカメラの設定までのインストレーション プロセスを案内に従って行うことができます。

> CD-ROMドライブがついていないもしくは、CDをな くしてしまった場合には、セットアップウィザードを http://www.mydlink.com/support からダウンロードしてください。

- Windowsユーザ CDを挿入します。接タップウィザードを介してクラウ ドカメラをセットアップするをクリックしてください。セットアップウィザー ドプログラムが自動的に開始されない場合は、Start> Runへ移動しま す。実行ボックスタイプ D:¥autorun/exe(D:はCD-ROMドライブのドライ ブ名を表しています)を実行し、OKをクリックします。
- MACユーザ CDを挿入します。デスクトップ上で、CDドライブを開き、 セットアップウィザードファイルをダブルクリックし、20-30秒待ち、案内 に従います。

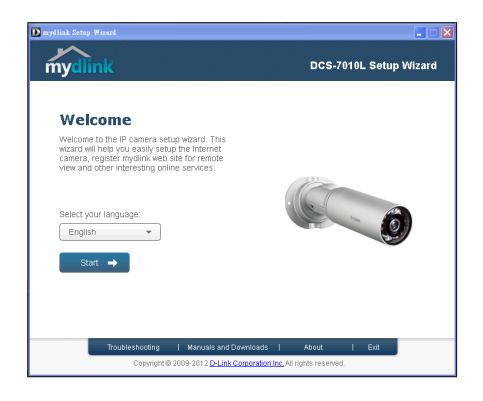

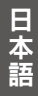

# mydlinkを始める

mydlinkはWebベースのサービスであり、インターネットに接続されたコンピ ュータを介してmydlinkが有効化されたデバイスを閲覧したり制御したりす ることができます。お持ちのカメラをあなたのmydlinkアカウントにリンクする と、mydlink Webサイトを使ってライブ映像を確認することができます。あな たのmydlinkアカウントにアクセスするには以下の手順に従ってください。

- インターネットに接続されたコンピュータ上でWebブラウザを開きます。
- アドレスバーに http://www.mydlink.com を入力し、Enterを押下します。
- あなたのmydlinkアカウントを使ってサインインします。
- ホーム画面から、あなたのmydlinkアカウントにリンクされているすべての デバイスを閲覧することができます。

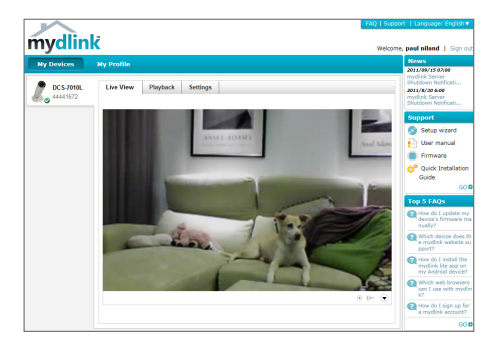

- JavaおよびActiveXの両方をブラウザがサポートしており、これらの機 能がインストールされ有効化されていることをご確認ください。
- WindowsはデフォルトでJavaがインストールされていません。http:// www.java.com から最新バージョンをダウンロードすることができます。
- MAC OS X 10.7.xにおいて、Javaアプレットはデフォルトで無効化され ています。Javaアプレットを有効化するには、Finder > アプリケーショ ン > ユーティリティ > Java Preferencesをクリックし、アプレットプラグイ ンとWeb開始アプリケーションオプションが有効になっていることを確 認してください。
- IE内のActiveX® コントロールは必要に応じて自動的にインストールさ れます。ツール > インターネットオプション > セキュリティ > カスタムレ ベル内の関連オプションが有効化されていることを確認することをお 勧めします。

# カメラの設置

カメラの設置を行うには以下の手順を参照してください。

 $\bullet$ 設置する前にカメラを設定しておくことをお勧めします。

### ステップ **1**

予定の場所に取付金具を合わせます。

ステップ **2**

鉛筆で取付金具の裏面をマークします。

### ステップ **3**

6㎜ドリルビットを使用し、深さ約 25㎜の穴をあけてください。

#### **Langkah 4**

壁アンカを挿入し、同梱のネジを使って取付金具を固定します。

#### ステップ **5** ケーブルがケーブルの溝に入っ ていることを確認します。

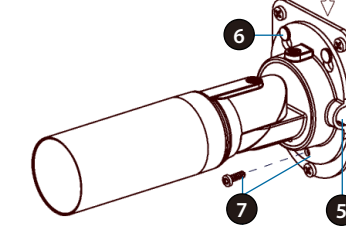

ステップ **6** 取り付け金具の上部にある

2つの突出した留め金具でカメラをぶら下げます。

### **Langkah 7**

カメラベースの穴に残りのネジを挿入ししっかりと締めます。

# カメラの位置

以下の手順に従って、DCS-7010Lは最適な監視位置を調節することができ ます。

### ステップ **1**

トルクスセキュリティドライバを使用し、カメラ本 体の上部のネジを緩めます。

### ステップ **2**

希望の位置にくるまで水平方向にカメラを旋回 します。

### ステップ **3**

トルクスセキュリティドライバを使って、カメラ本 体の上部のネジを締めます。

### ステップ **4**

ベースを調整することにより、垂直軸を中心にカメラを 回転させます。

#### ステップ **5**

カメラを回転させ、位置を調整するためにバレ ルを回転させます。

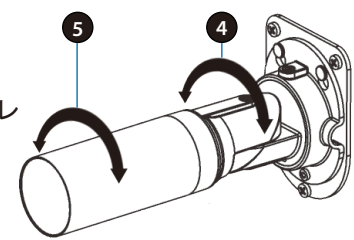

**2**

**1**

# mydlink Liteモバイルアプリを利用する

mydlink Liteアプリは、モバイルデバイスから、mydlinkが有効化されたすべ てのあなたのデバイスに接続し管理することができます。

AppストアもしくはGoogle Playから無料でmydlink Liteアプリをダウンロード することができます。QRコードをスキャンするアプリをお持ちの場合は、以 下の対応コードをスキャンすることで、mydlink Liteアプリページに直接移動 することができます。

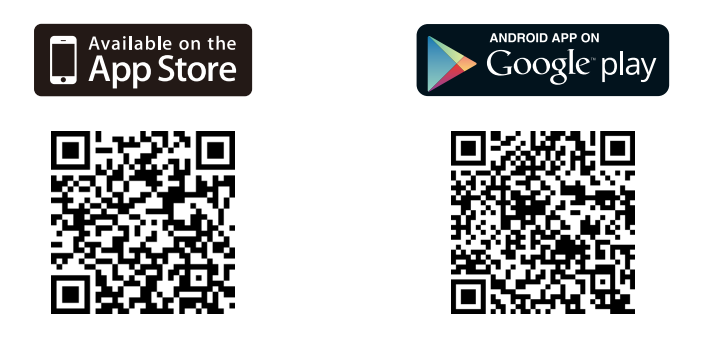

TECHNICAL SUPPORT

この度は弊社製品をお買い上げいただき、誠にありがとうございます。

製品に同梱されている保証書の購入元にお問い合わせください。

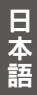

# **Notes**

Ver.2.20(DI)\_130x183 2014/08/01 RMN0100805B